## **Fiche technique Excel : ajouter une courbe tendance**

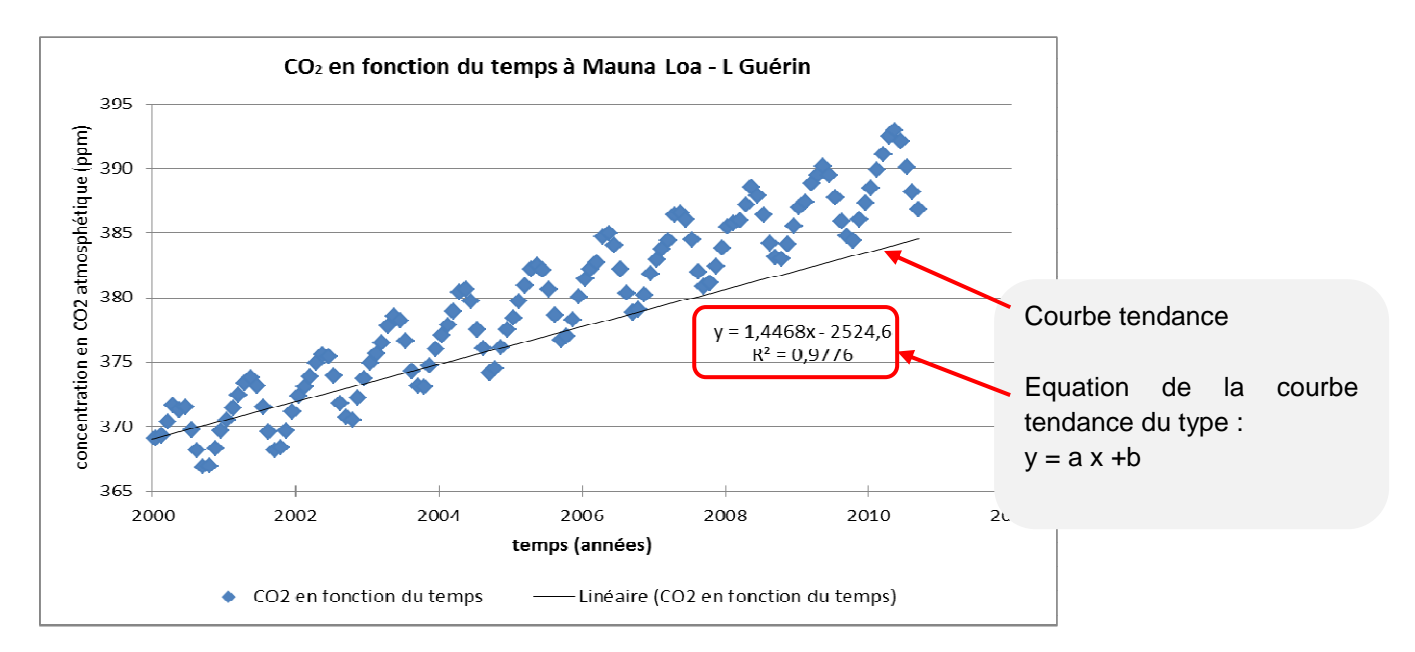

1. Faire apparaître sur un graphique de points expérimentaux l'équation de **la droite passant le mieux** au travers du nuage de points. Elle s'appelle courbe tendance dans Excel. Elle est du type : y = a x + b avec a, coefficient directeur et b, ordonnées à l'origine.

2. Faire apparaître la valeur du coefficient directeur (a) et de l'ordonnée à l'origine (b) dans des cellules.

## **Etape 1 : faire apparaître la courbe tendance sur le graphique.**

Faire un clic droit sur la courbe, le menu contextuel ci-dessous s'affiche. Cliquer sur l'option « ajouter une courbe de tendance ».

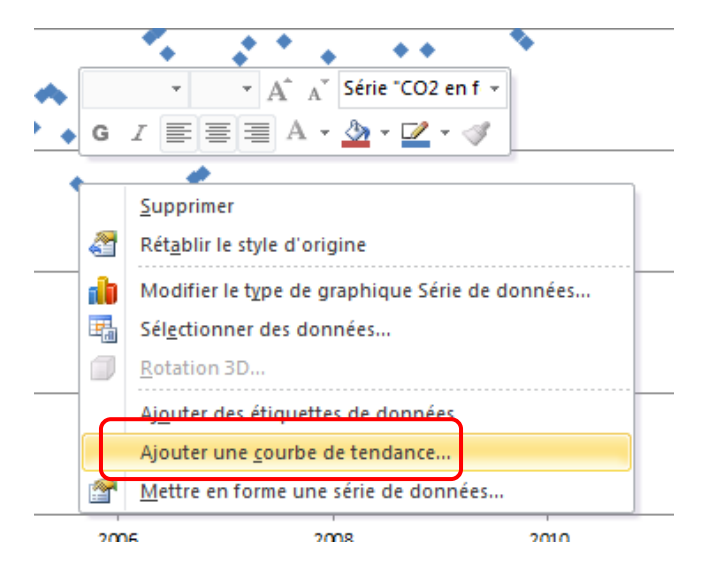

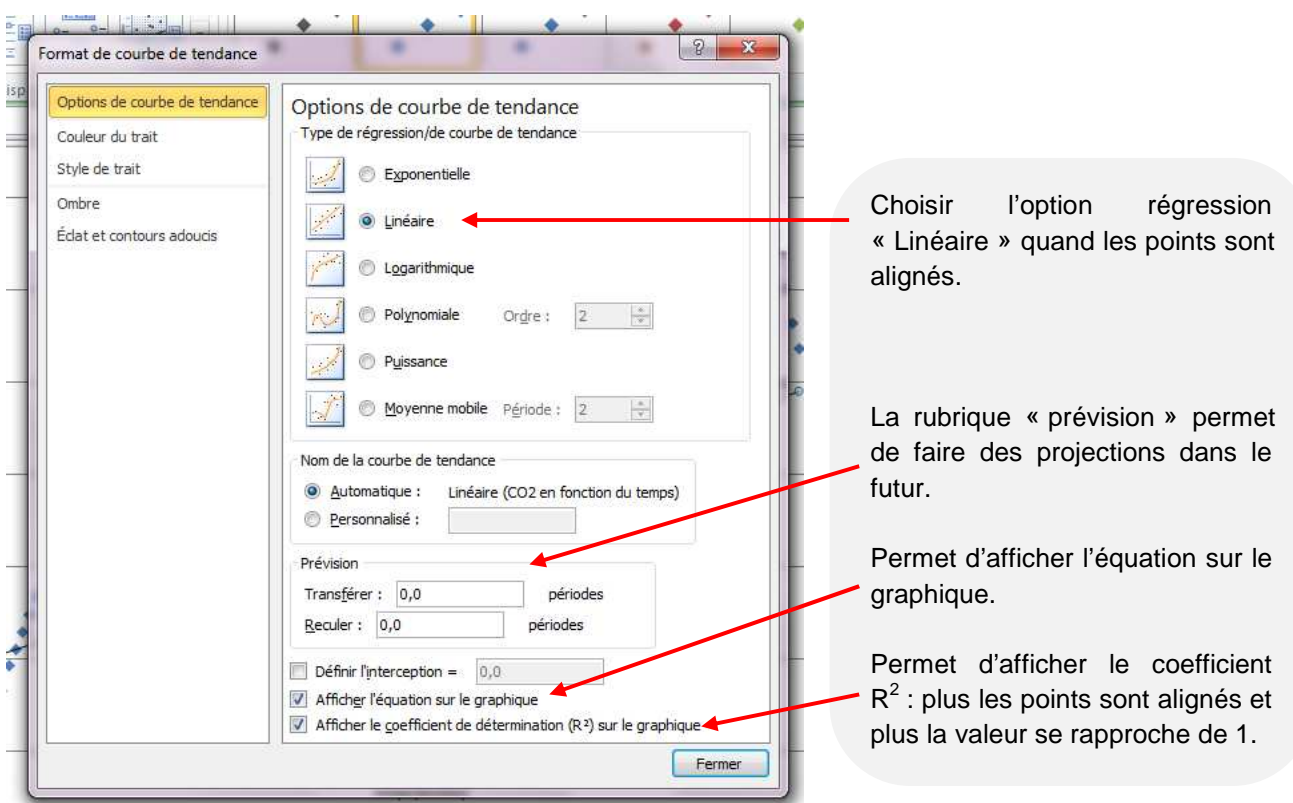

## **Etape 2 : faire apparaître la valeur de la pente (a) dans une cellule [ou la valeur de l'ordonnées à l'origine (b) ].**

Dans la cellule choisie pour faire figurer la valeur de la pente, taper « = », « insertion », « fonction ». Puis dans la nouvelle fenêtre rechercher la fonction « pente » ou « ordonnées à l'origine ».

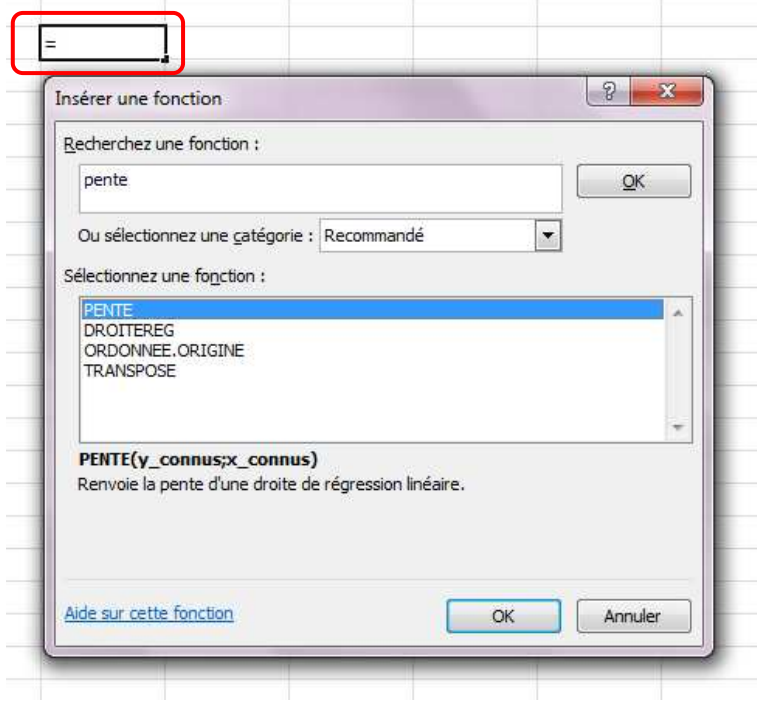

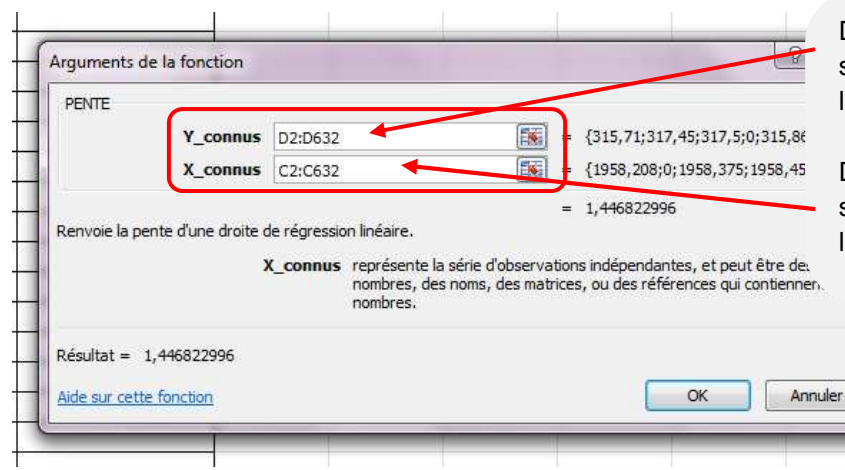

Dans la rubrique « Y », sélectionner avec la souris toutes les valeurs de Y utiles.

Dans la rubrique « X », sélectionner avec la souris toutes les valeurs de X utiles.